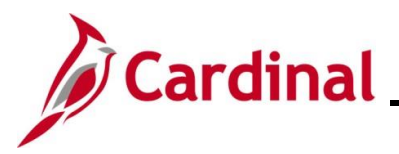

#### **NAV220\_Generating a Financials Report**

#### **Generating a Financials Report Overview**

The purpose of this Job Aid is to walk through the process used to generate a Financials Report.

For the purpose of the instructions contained in this Job Aid, the steps used to generate the Cardinal Trial Balance Report are provided. Generally, these instructions can be used to generate any of the Cardinal Financials Reports. However, the initial navigation path, the parameters available, and the report formats available will differ based on the specific report being generated.

Utilize these instructions along with the report specific data provided in the FIN Reports Catalogs to generate the applicable report. The FIN Reports Catalogs can be located on the Cardinal Website under **Resources**.

#### **Table of Contents**

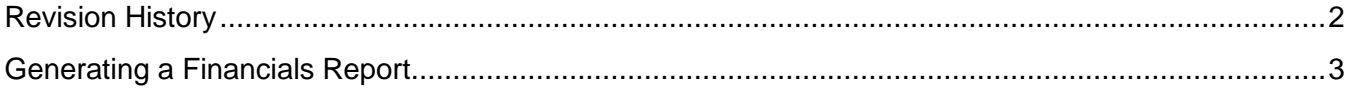

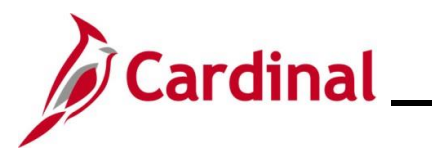

### **NAV220\_Generating a Financials Report**

**Revision History**

<span id="page-1-0"></span>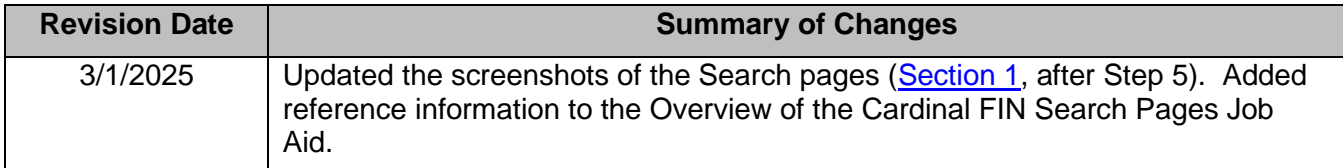

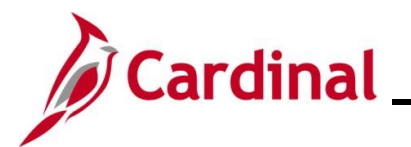

### **NAV220\_Generating a Financials Report**

#### <span id="page-2-0"></span>**Generating a Financials Report**

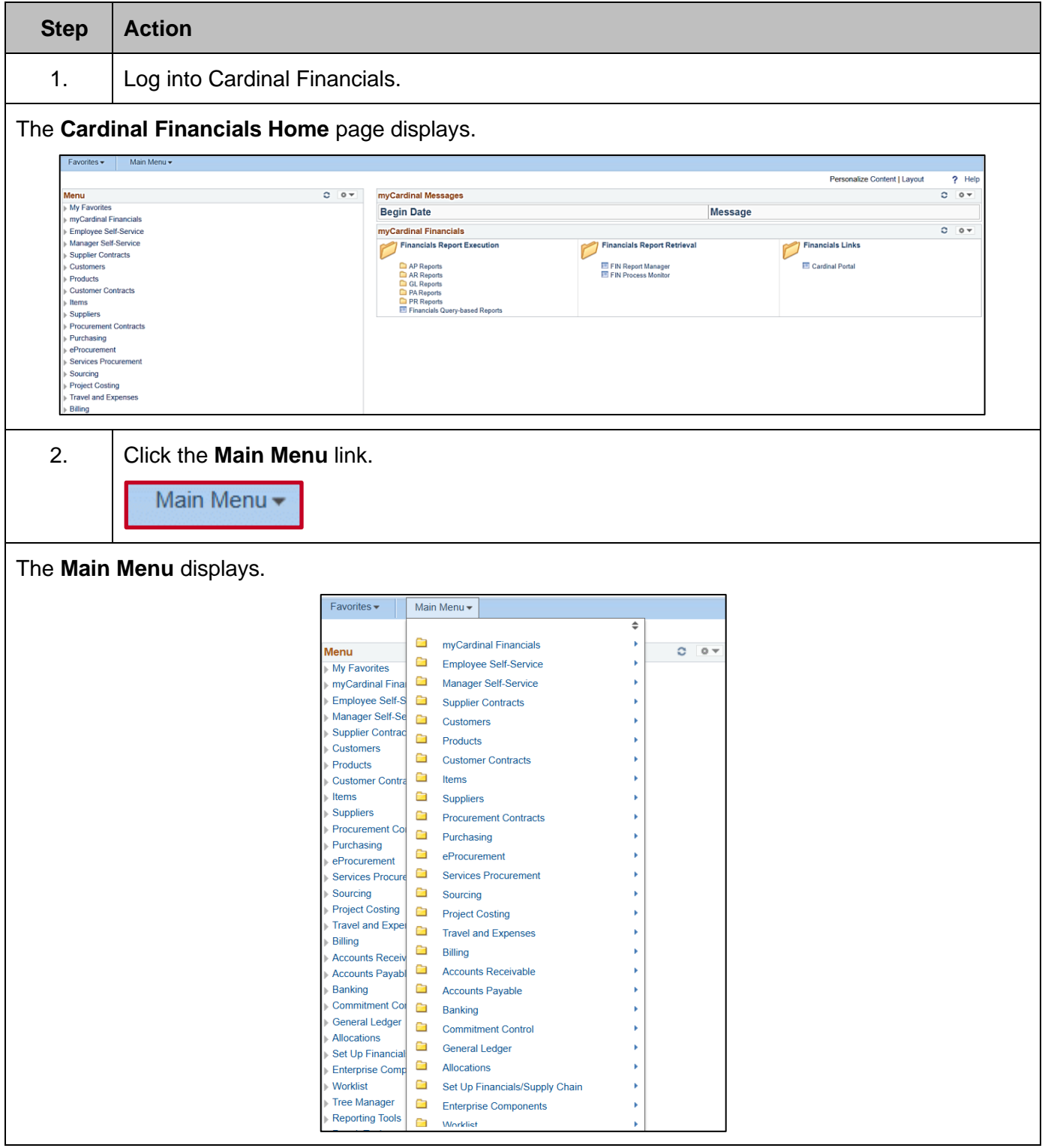

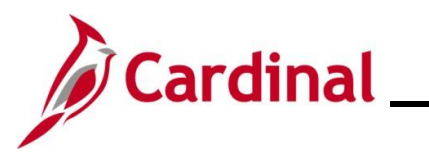

#### **NAV220\_Generating a Financials Report**

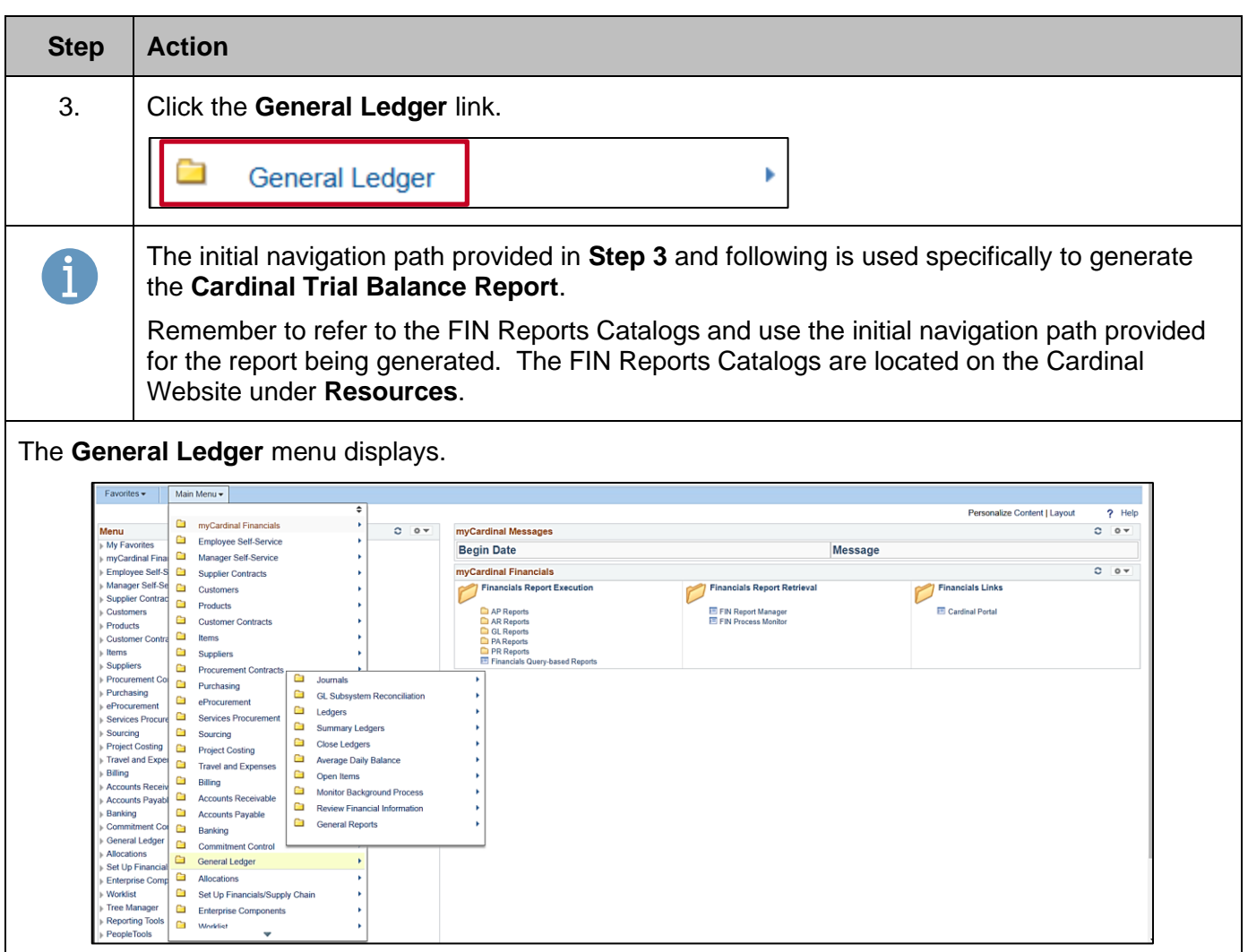

4. Click the **General Reports** link.٦ **Monitor Background Process** Ь Review Financial Information Þ **General Reports** 

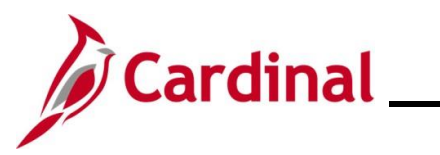

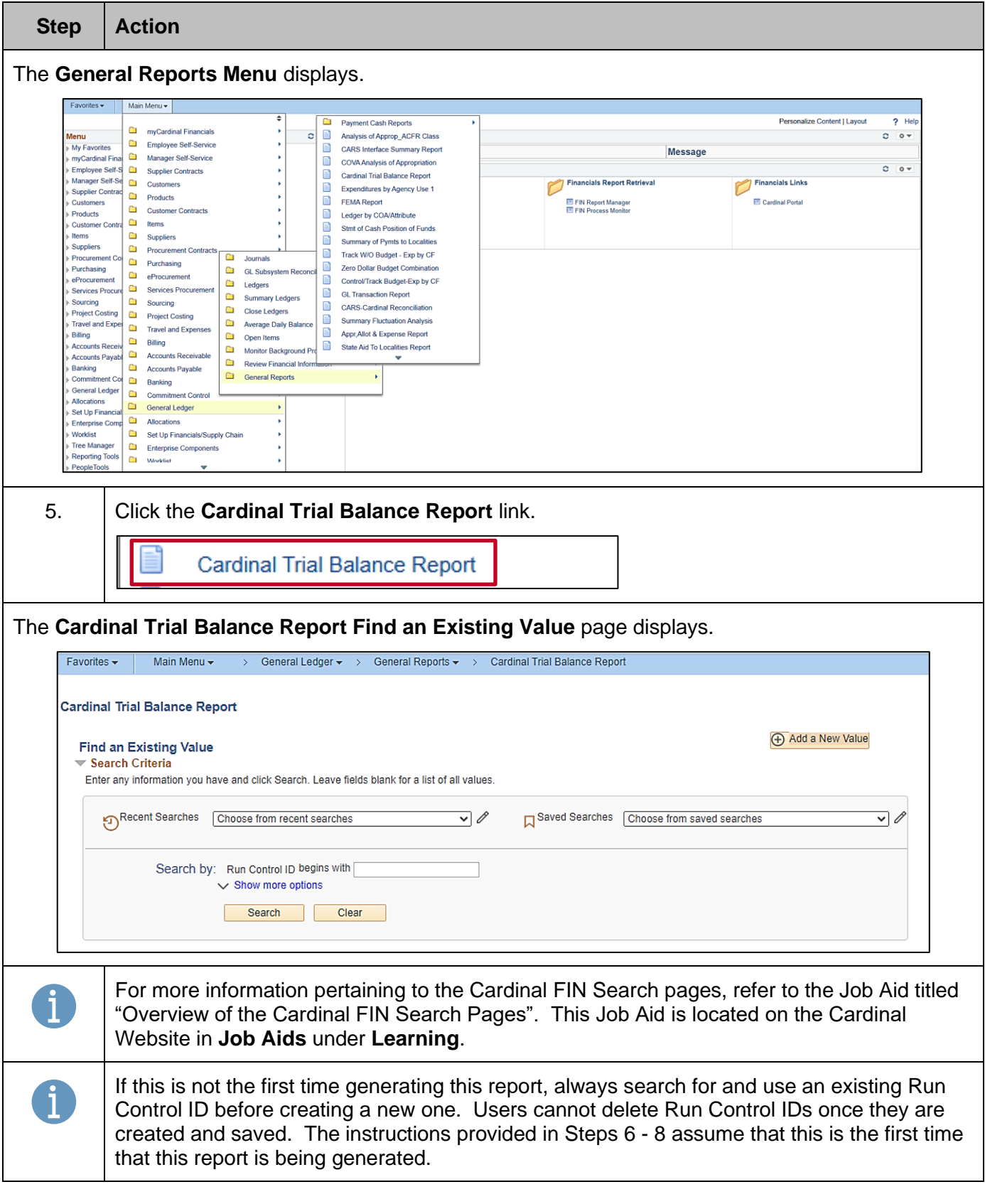

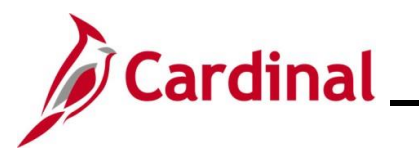

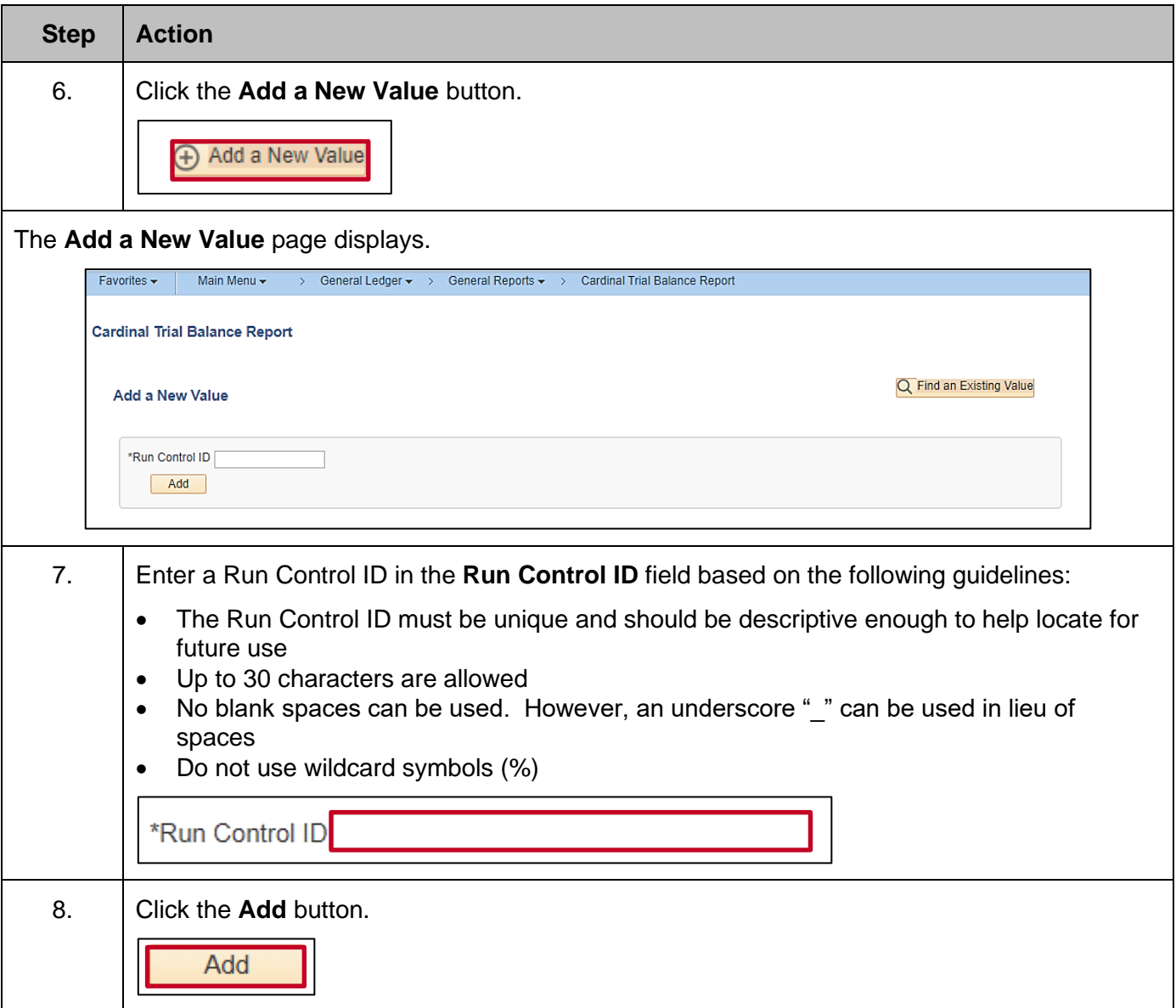

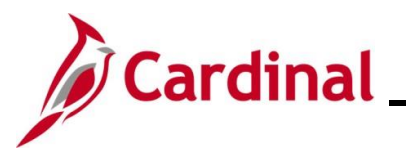

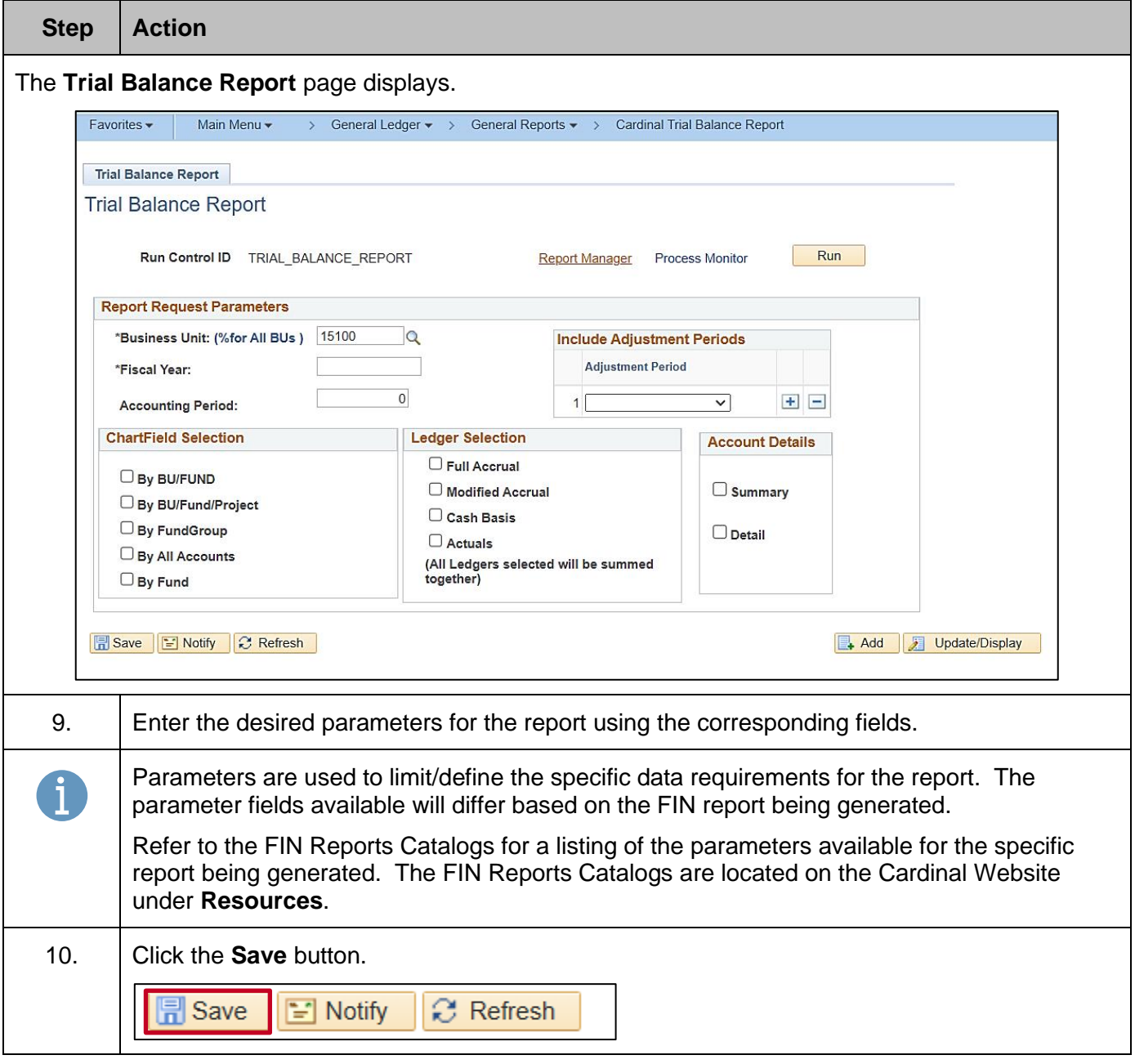

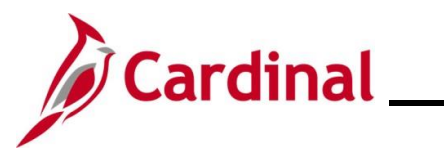

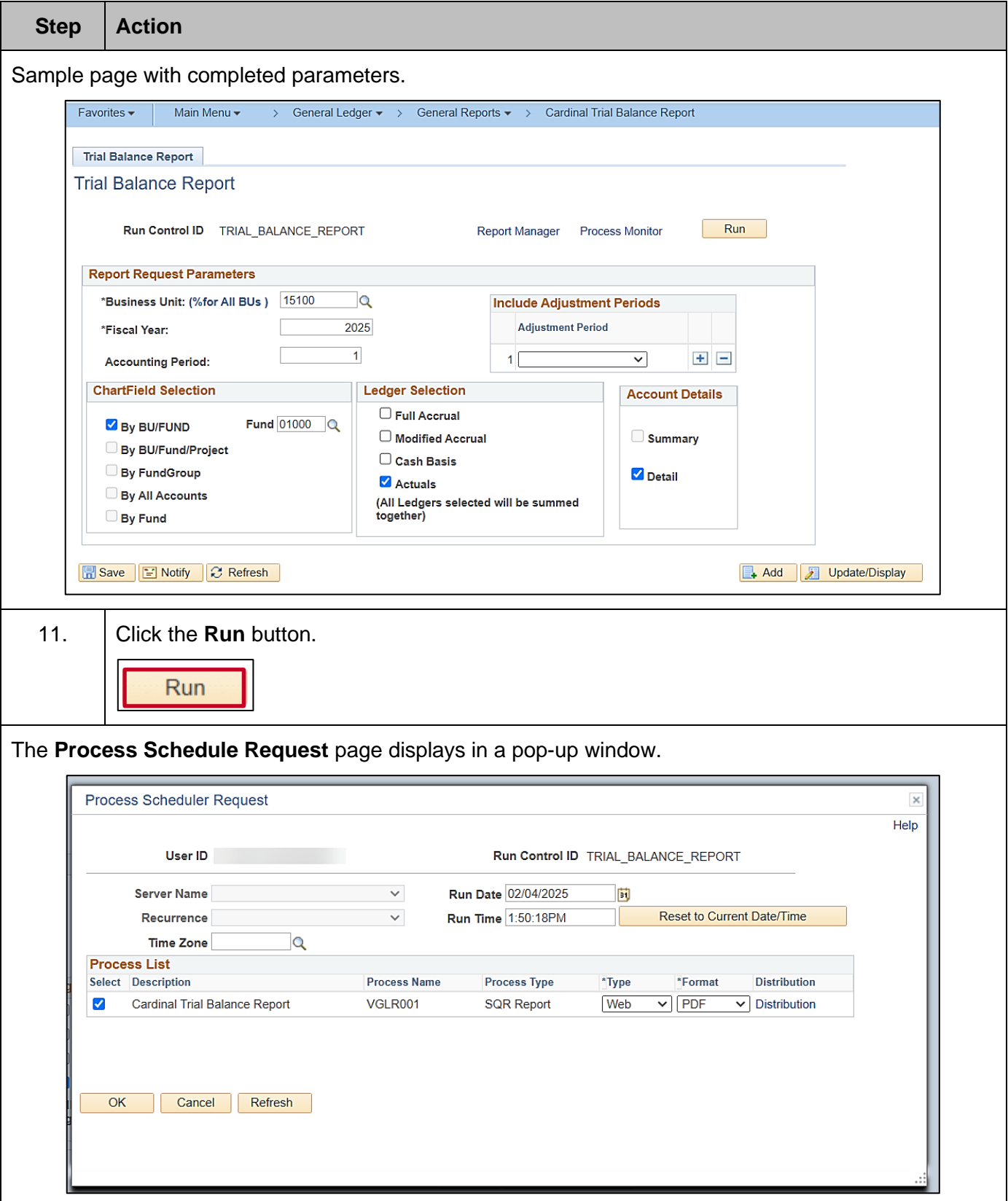

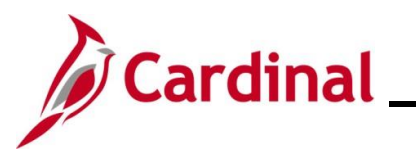

### **NAV220\_Generating a Financials Report**

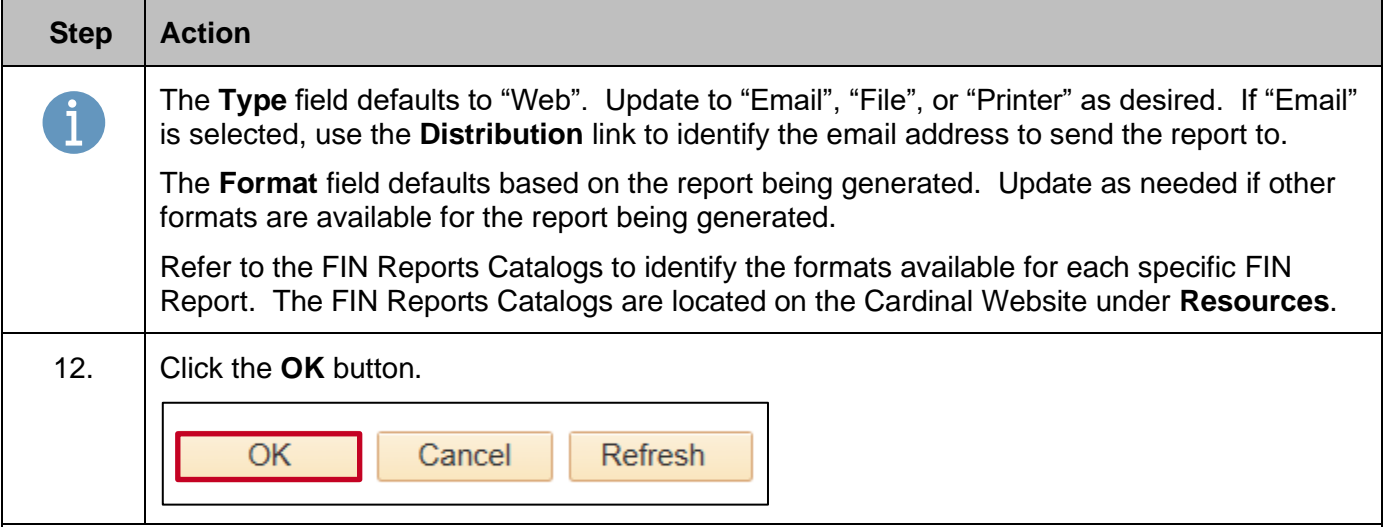

#### The **Trial Balance Report** page redisplays.

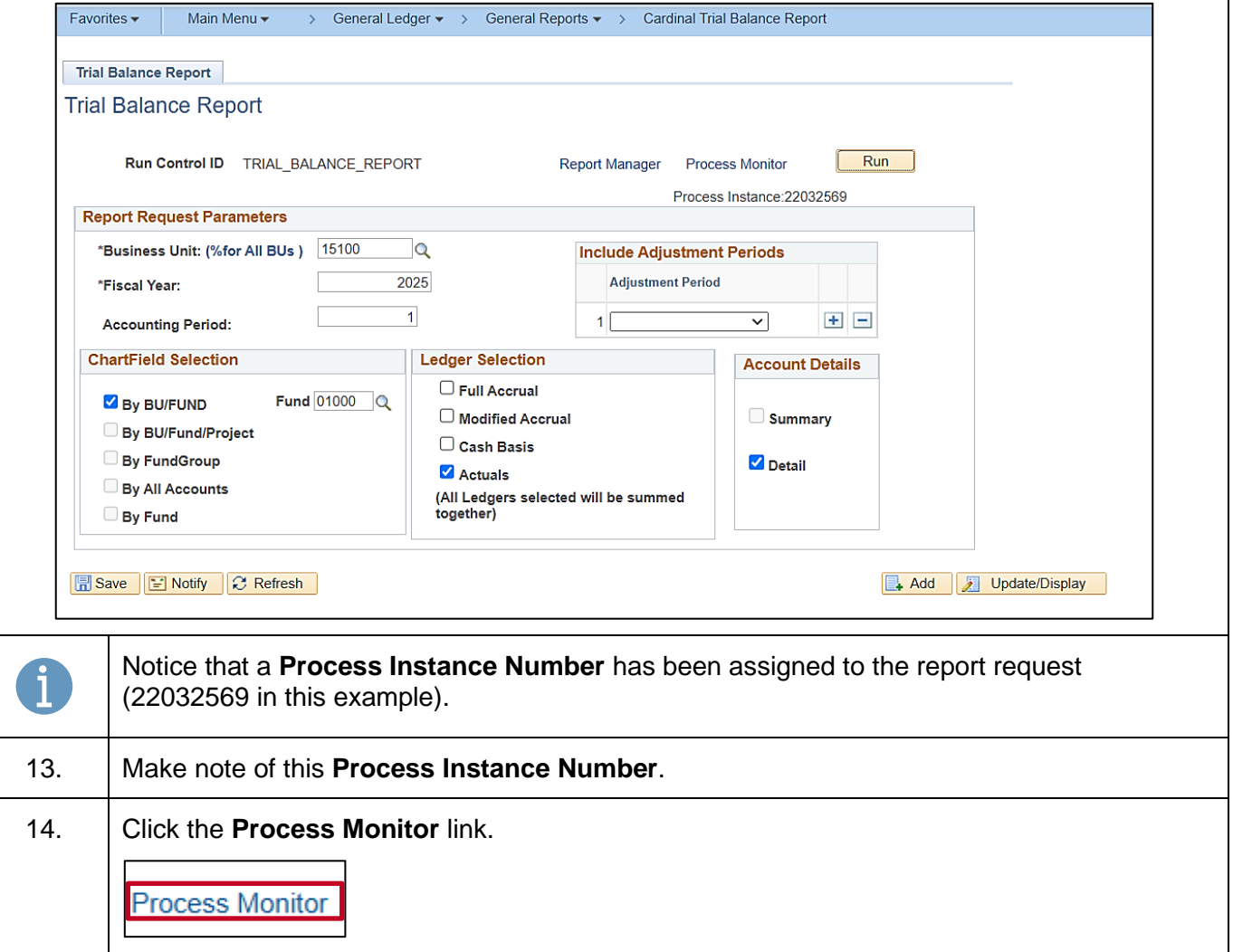

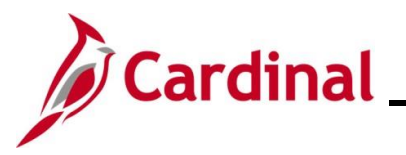

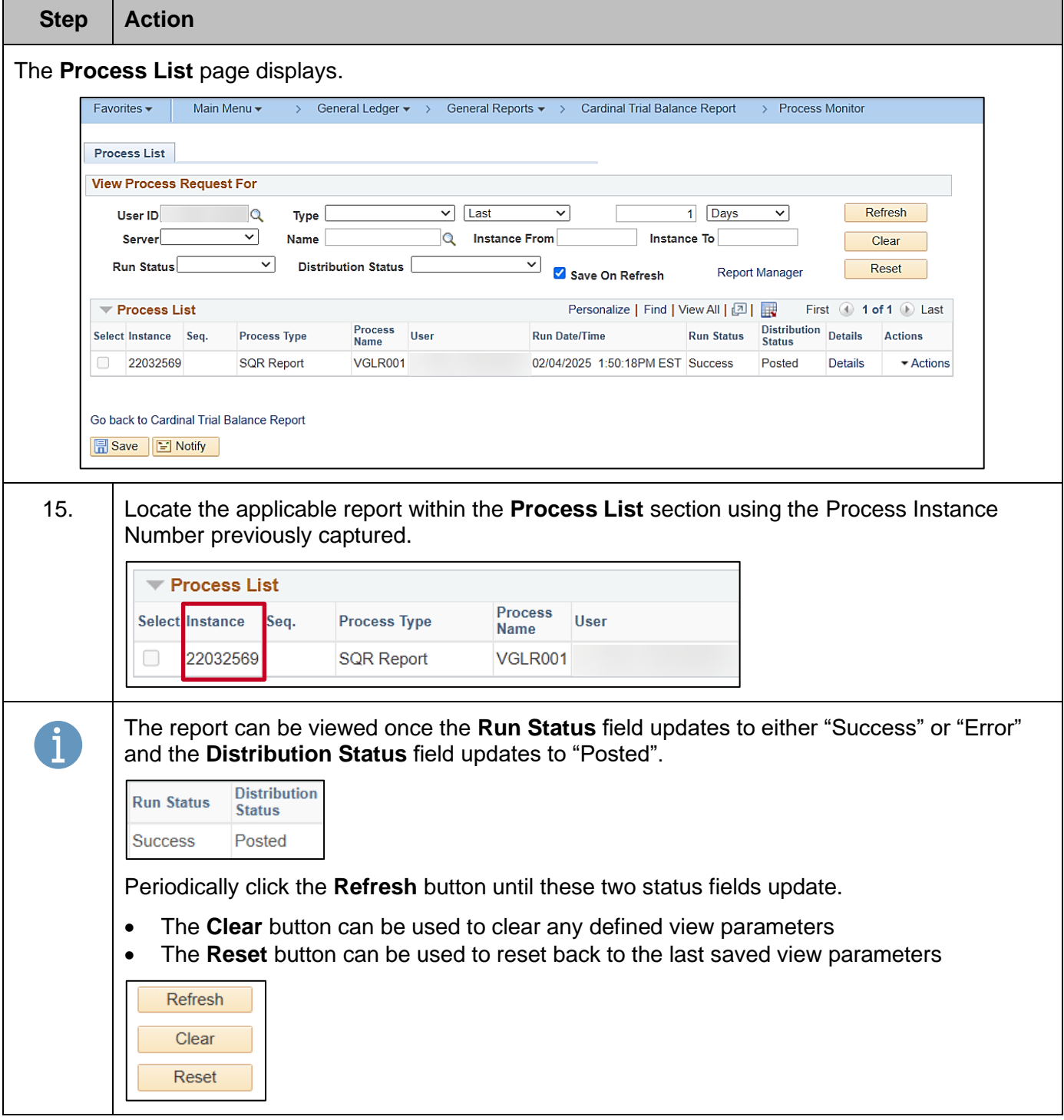

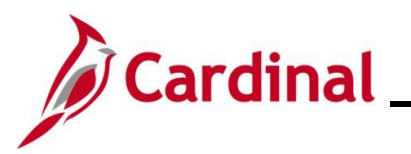

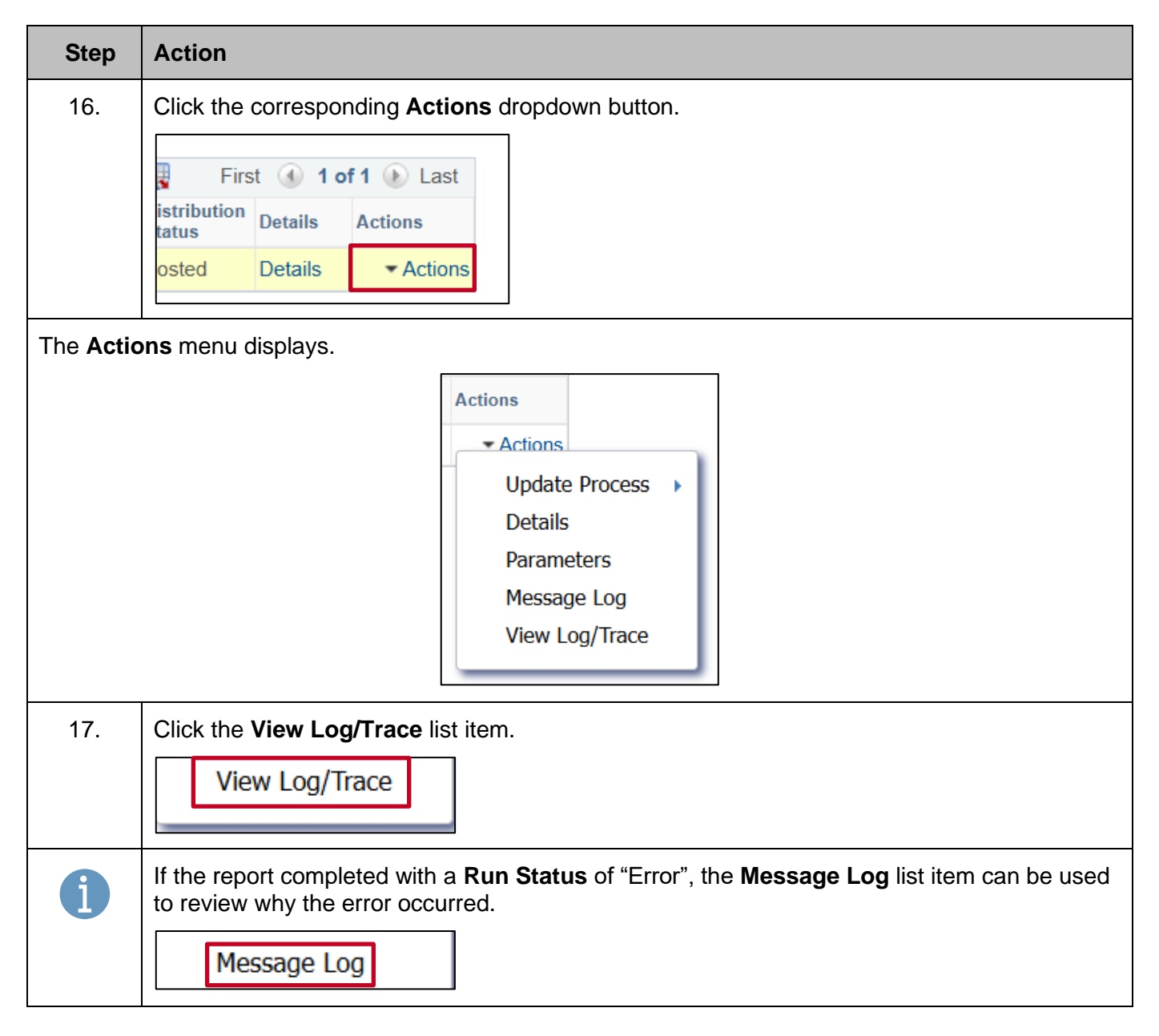

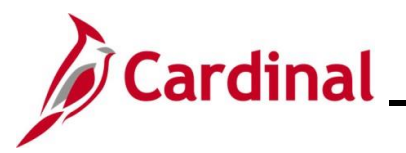

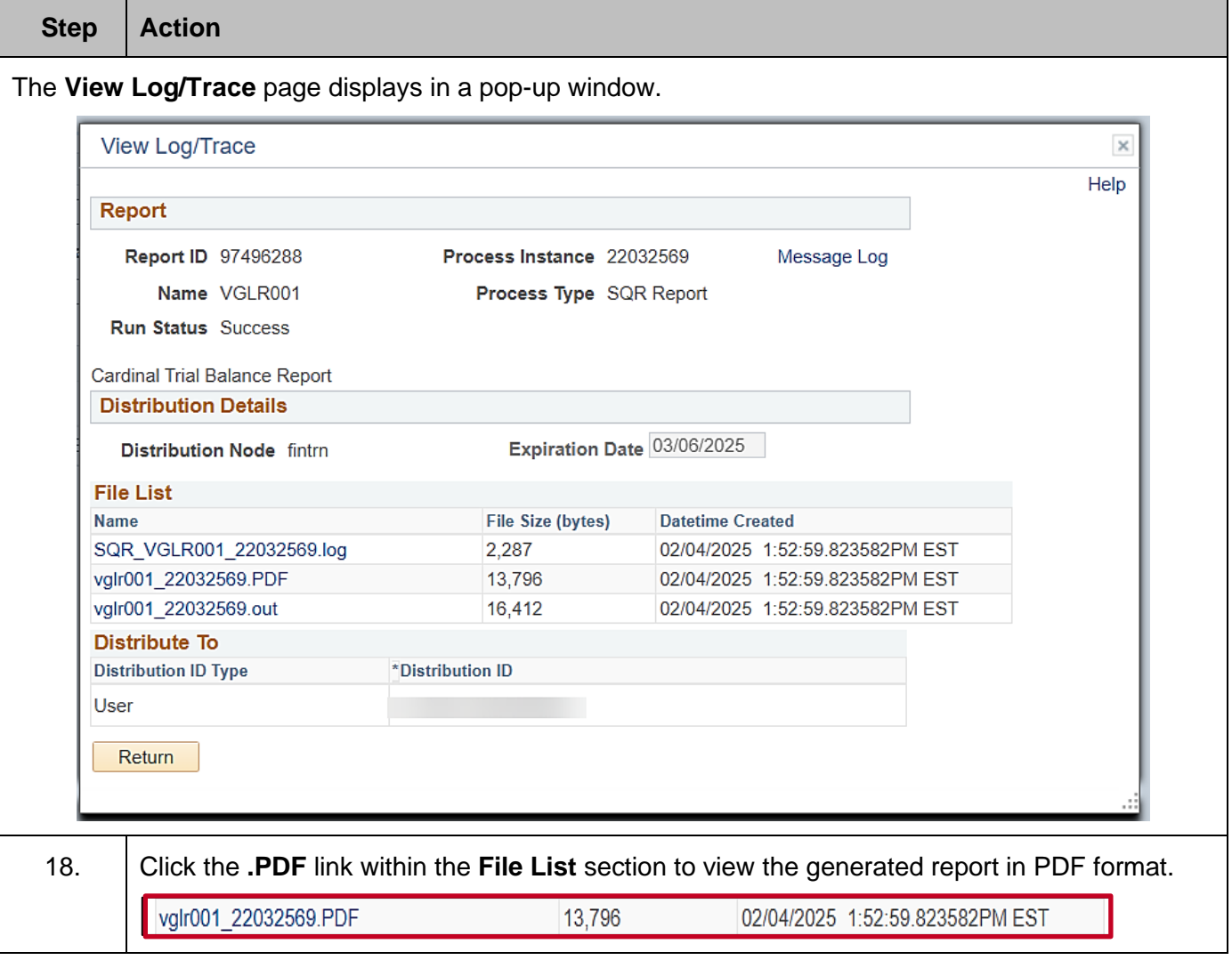